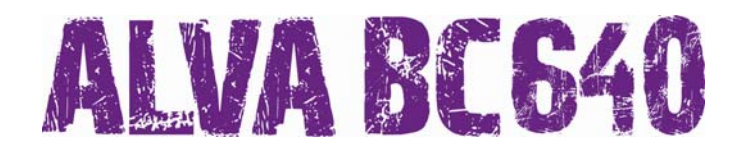

## **Aan de Slag Nederlands**

Copyright 2007 Revised July 2007 Optelec, the Netherlands

All rights reserved

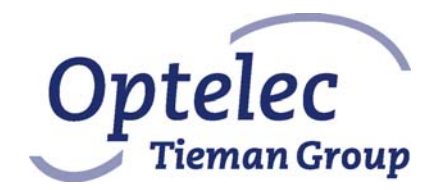

Optelec P.O. Box 399 2990 AJ Barendrecht The Netherlands Telephone: +31 (0)88 6783 444 Fax: +31 (0)88 6783 400 E-mail: dealersupport@optelec.nl Internet: http://www.optelec.com

## **INHOUDSOPGAVE**

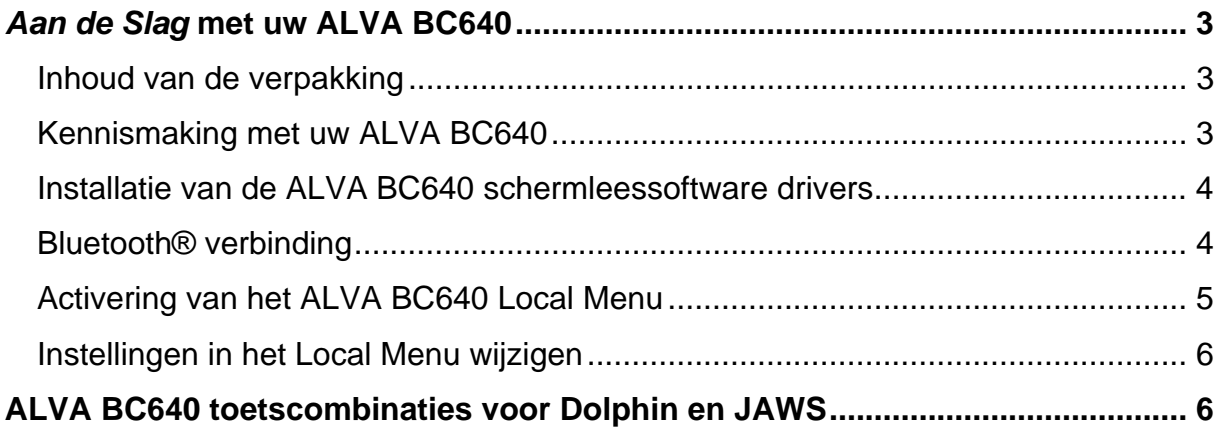

# ALVA BE640

#### **Optelec**

### *Aan de Slag* **met uw ALVA BC640**

Gefeliciteerd met de aankoop van uw ALVA BC640. Deze verkorte handleiding geeft u inzicht in de voornaamste mogelijkheden van de ALVA BC640 en maakt het mogelijk het apparaat snel een eenvoudig te installeren en te gebruiken.

#### *Inhoud van de verpakking*

- Een beschermhoes
- De ALVA BC640
- Een netvoedigsadapter (110/240V) en stekker
- Een lange en een korte USB kabel
- Een USB Bluetooth® dongle, Klasse 1, MS-Windows XP SP2 en Windows Vista ondersteuning
- CD-ROM met ALVA BC640 stuurprogramma's en documentatie
- Een handleiding in gedrukte vorm
- Deze *Aan de Slag* handleiding in Braille en zwartdruk.

#### *Kennismaking met uw ALVA BC640*

De ALVA BC640 beschikt over:

- 1. 40-cellige Brailleleesregel
- 2. eTouch toetsen (links) voor navigatie met de Brailleleesregel
	- eTouch toets 1: Toets linksboven gemarkeerd met twee verticale liinen
	- eTouch toets 2: Toets linksonder gemarkeerd met één horizontale lijn
- 3. eTouch toetsen (rechts) voor navigatie op de Brailleleesregel
	- eTouch toets 3: Toets rechtsboven gemarkeerd met twee verticale lijnen
	- eTouch toets 4: Toets rechtsonder gemarkeerd met één horizontale lijn
- 4. Smartpad, een groep bestaande uit 9 toetsen, welke zich aan de bovenzijde van de ALVA BC640 bevinden, onder de aanraakschakelaars.
	- Smartpad toets 1: Meest linker rechthoekige toets, gemarkeerd met drie horizontale lijnen
	- Smartpad toets 2: Tweede rechthoekige toets van links, gemarkeerd met één horizontale lijn
	- Smartpad toets 3: Tweede rechthoekige toets van rechts, gemarkeerd met één verticale lijn
	- Smartpad toets 4: Meest rechter rechthoekige toets, gemarkeerd met drie verticale lijnen
	- Smartpad toetsen 5 tot en met 9: een 5-richtingen navigatietoets, die zich bevindt tussen Smartpad toets 2 en Smartpad toets 3. Met de 5 richtingen navigatietoets navigeert u eenvoudig links, rechts, omhoog

en omlaag in menu's en tussen applicaties. De middelste toets functioneert als Enter toets.

- 5. Duimtoetsen, een groep bestaande uit vijf toetsen, die zich aan de voorzijde van de ALVA BC640 bevinden.
	- Duimtoets 1: Meest linkertoets
	- Duimtoets 2: Tweede toets van links
	- Duimtoets 3: Middelste toets
	- Duimtoets 4: Tweede toets van rechts
	- Duimtoets 5: Meest rechtertoets
- 6. 40 Aanraakschakelaars / Cursor routing toetsen
- 7. Aansluitingen voor netvoedigsadapter en mini USB
- 8. Aan/uit schakelaar

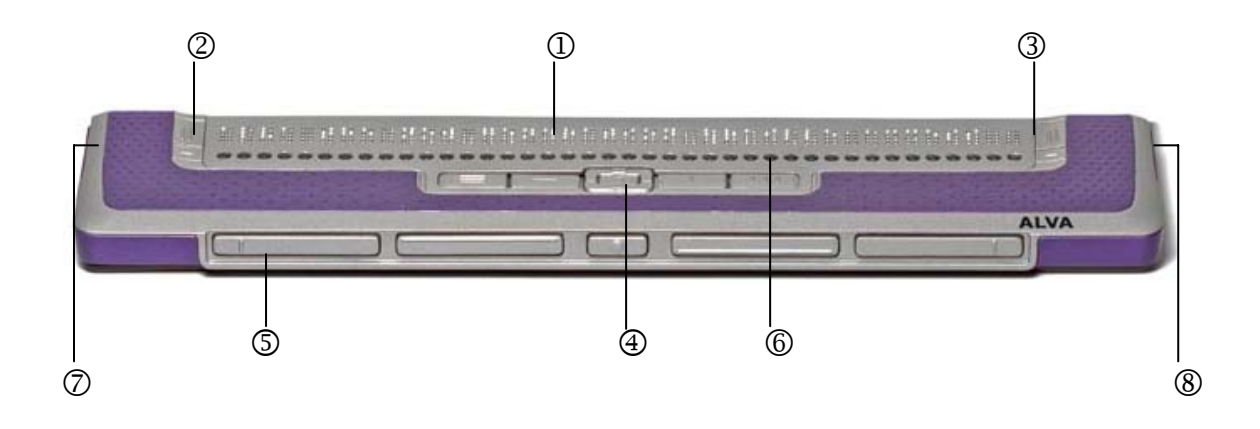

#### *Installatie van de ALVA BC640 schermleessoftware drivers*

- 1. Plaats de meegeleverde ALVA BC640 software CD-ROM in het CD-ROM station van uw PC.
- 2. Na het plaatsen van de CD-ROM start het installatieprogramma automatisch (indien de optie Automatisch Afspelen is ingeschakeld).
	- a. Wanneer de optie Automatisch Afspelen niet is ingeschakeld, kies dan 'Uitvoeren' in het Startmenu, type d:\setup.exe (aangenomen dat d: de naam is van het CD-ROM station) en druk op de Entertoets.
	- b. Als alternatief kunt u het programma "ALVA BC6 Setup.exe" starten in de map ALVA\_BC640 op de verwisselbare schijf in de ALVA BC640.
- 3. Selecteer de optie "Installeren schermleessoftware drivers".
- 4. Het installatieprogramma leidt u automatisch door de installatieprocedure.
- 5. Het installatieprogramma zoekt automatisch naar een geïnstalleerde versie van JAWS en/of Dolphin schermleessoftware en installeert de benodigde drivers.

#### *Bluetooth® verbinding*

Zodra de schermleessoftware drivers zijn geïnstalleerd, kan de Bluetooth® USB dongle geïnstalleerd worden.

- VA RES40
- 1. Na het starten van Windows, plaatst u de ALVA BC640 CD-ROM in het CD-ROM station. Het installatieprogramma start automatisch (indien de optie Automatisch Afspelen is ingeschakeld).
- 2. Selecteer Bluetooth® Installatie.
- 3. Het installatieprogramma leidt u automatisch door de installatieprocedure.

Nadat het installatieproces van de Bluetooth® dongle en bijbehorende software is voltooid, zal een pictogram genaamd "Mijn Bluetooth Locaties" op het bureaublad van uw Windows computer verschijnen.

- 1. Activeer de optie "Mijn Bluetooth Locaties".
- 2. In Windows Explorer zal automatisch een Wizard openen.
- 3. Activeer de optie "Zoek Bluetooth apparaten" (wij raden u af de Bluetooth® installatie wizard te gebruiken. De verbinding die tot stand komt met de ALVA BC640 is een Bluetooth® seriële poort).
- 4. Gebruik de pijltjestoetsen om de ALVA BC640 in de lijst met gevonden apparaten te localiseren en druk éénmaal op de spatiebalk. Indien de ALVA BC640 niet is gevonden, drukt u de F5 toets in om het zoekproces nogmaals te starten.
- 5. Gebruik de toetscombinatie ALT + B om het Bluetooth® menu te openen en selecteer de optie "Apparaten koppelen".
- 6. Om de ALVA BC640 met uw Bluetooth® dongle te koppelen, dient u een PIN code in te voeren. De standaard code is 0000. Indien u dit nummer inmiddels heeft gewijzigd in het Local Menu van de ALVA BC640, voert u deze persoonlijke code in en drukt u vervolgens op Enter. De ALVA BC640 is nu gekoppeld met uw computer.
- 7. Selecteer de ALVA BC640 nogmaals uit de lijst met gevonden apparaten en druk op Shift F10.
- 8. Selecteer "Dev B ALVA BC640" om de seriële poort te verbinden. Een berichtvenster met het nummer van de seriële poort zal in beeld verschijnen. Druk op de Enter toets om dit berichtvenster te sluiten. Zodra de verbinding tot stand is gekomen, klinkt een geluidssignaal en zal het bericht "BT conneted / BT verbonden" op de Brailleleesregel verschijnen.

Wanneer de ALVA BC640 schermleessoftware drivers correct zijn geïnstalleerd (zie paragraaf "Installatie van de ALVA BC640 schermleessoftware drivers"), kan het mogelijk zijn dat u uw schermleessoftware opnieuw dient te starten om de Bluetooth® te activeren.

### *Activering van het ALVA BC640 Local Menu*

Met het ingebouwde menu van de ALVA BC640 kunt u diverse standaardinstellingen van de Brailleleesregel wijzigen. Als de ALVA BC640 wordt ingeschakeld, verschijnt het volgende bericht op de Brailleleesregel:

"ALVA BC640 gereed" gevolgd door de datum en tijd.

Dit bericht verdwijnt automatisch zodra de schermleessoftware is gestart en een verbinding met de ALVA BC640 tot stand is gekomen.

Om het ALVA BC640 Local Menu te activeren, drukt u Smartpad toets 2 + Smartpad toets 3 + Smartpad pijl omlaag toets tegelijkertijd in. Om het Local Menu te verlaten, drukt u op Smartpad toets 1.

De toetsen van het Smartpad bevinden zich aan de bovenzijde van de ALVA BC640. De pijltjestoetsen en Enter toets bevinden zich in het midden van het Smartpad. De overige vier toetsen zijn van links naar rechts: Smartpad toets 1 tot en met 4. Raadpleeg hoofdstuk 2 in de ALVA BC640 handleiding voor een gedetailleerde omschrijving van de ALVA BC640 toetsen.

#### *Instellingen in het Local Menu wijzigen*

Het Local Menu telt 36 items. Hiermee kunt u de ALVA BC640 configureren of informatie over de huidige status van de ALVA BC640 bekijken.

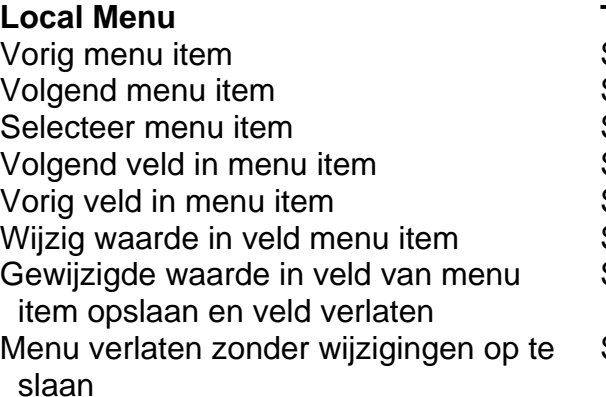

#### **Toetscombinatie**

Smartpad pijl omhoog toets Smartpad pijl omlaag toets **Smartpad Enter toets** Smartpad pijl rechts toets Smartpad pijl links toets Smartpad pijl omhoog / omlaag toetsen Smartpad Enter toets

Smartpad toets 1

N.B. Wanneer het Local Menu is geactiveerd, zal dit op de Brailleleesregel worden weergegeven met cel 7 en 8.

## **ALVA BC640 toetscombinaties voor Dolphin en JAWS**

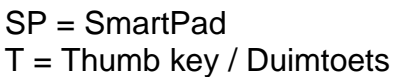

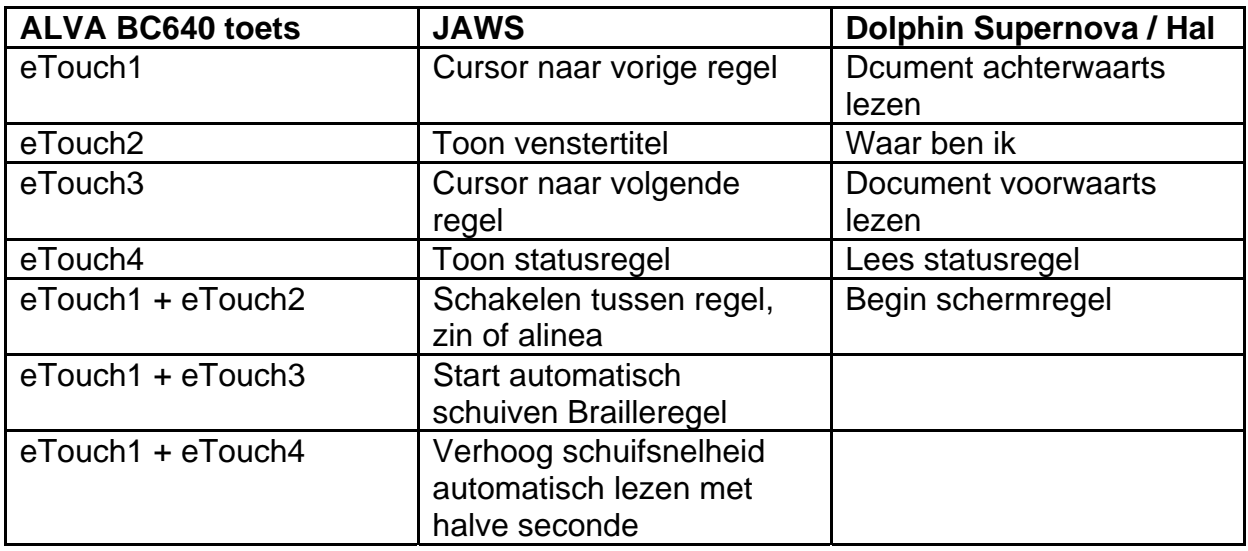

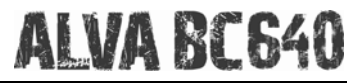

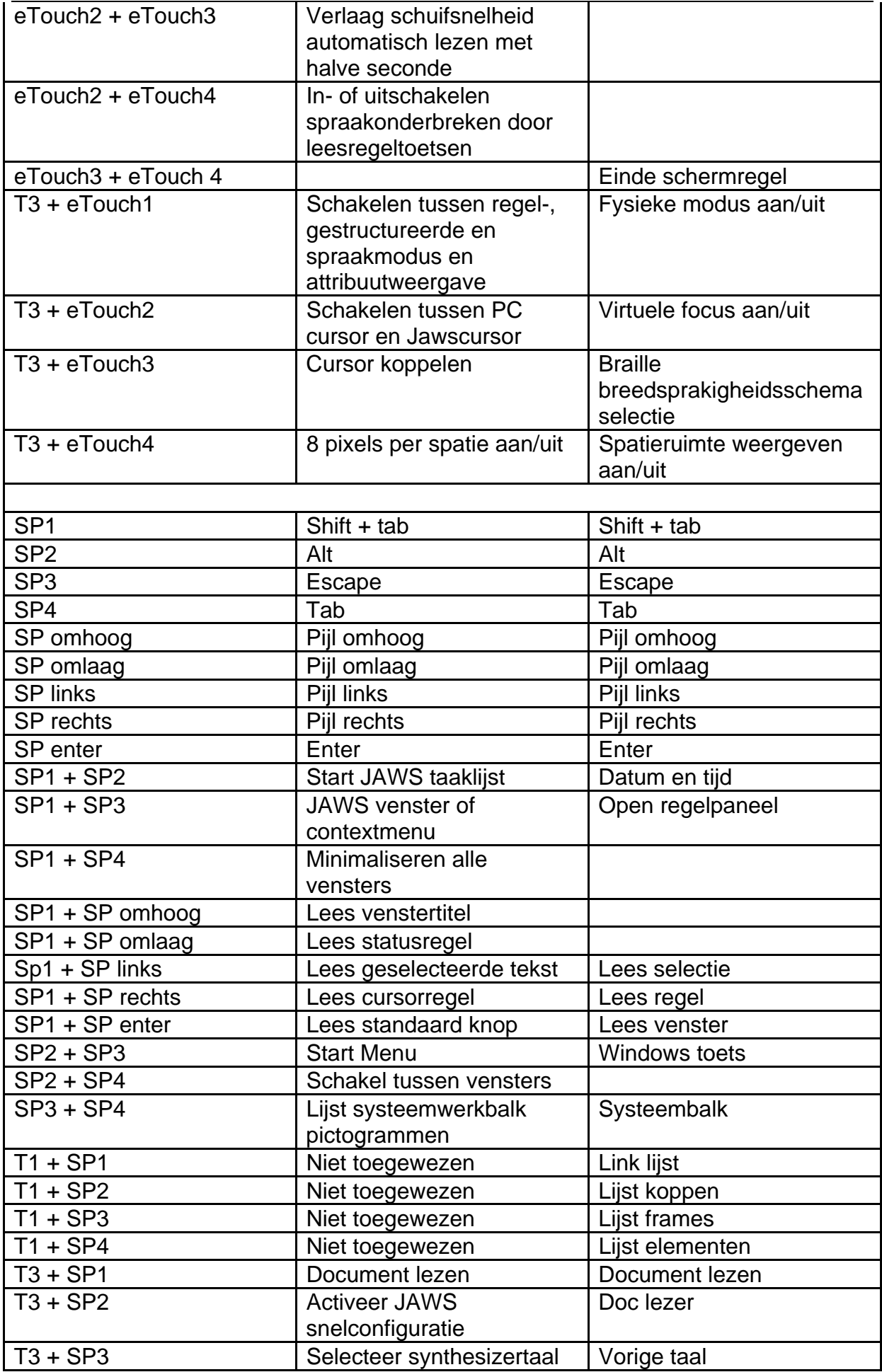

# **ALVA BC640**

## **Optelec**

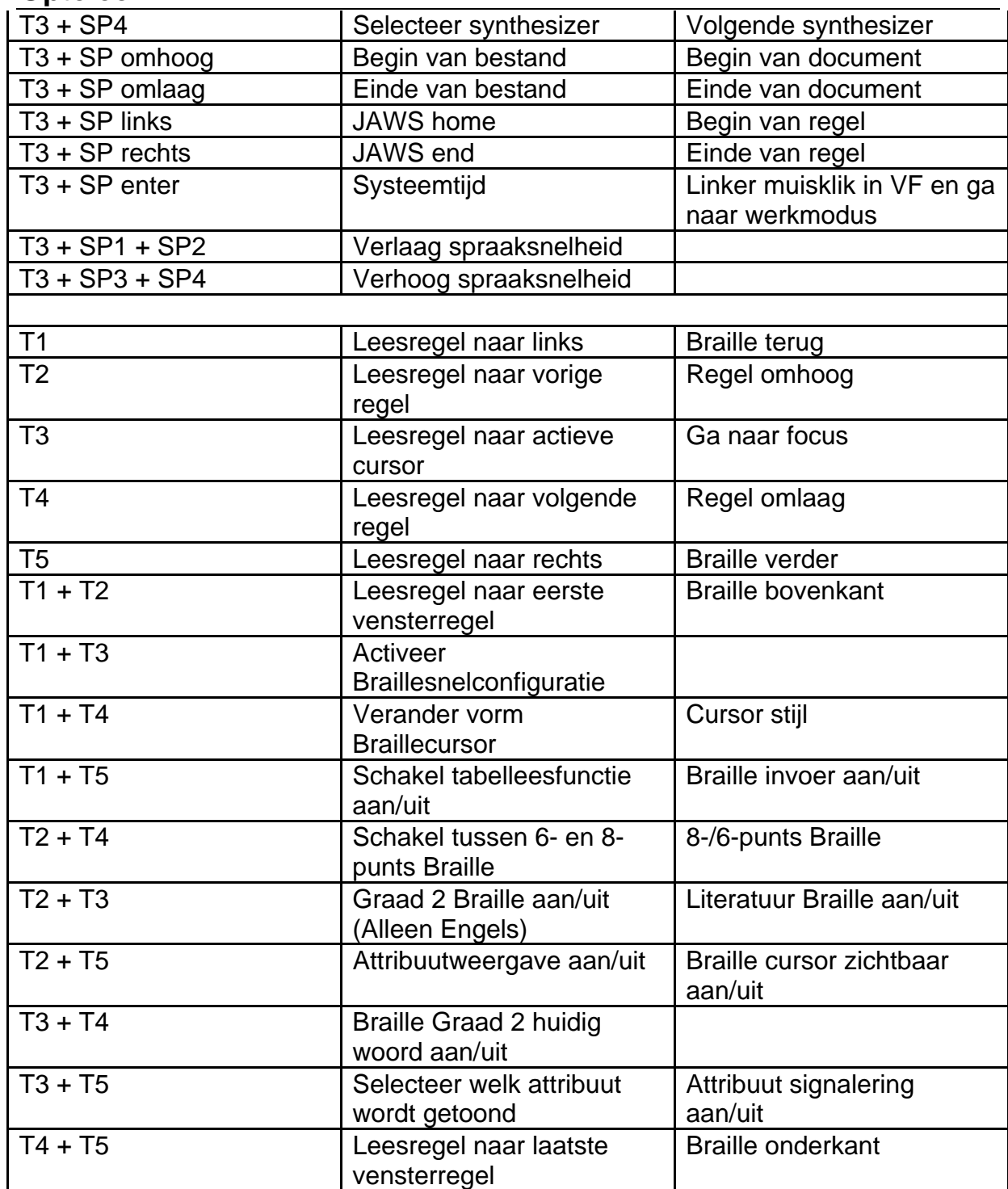